# **Table of Contents**

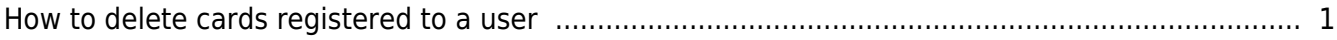

### [BioStar 1,](http://kb.supremainc.com/knowledge/doku.php?id=tag:biostar_1&do=showtag&tag=BioStar_1) [Card](http://kb.supremainc.com/knowledge/doku.php?id=tag:card&do=showtag&tag=Card)

## <span id="page-1-0"></span>**How to delete cards registered to a user**

You can delete cards registered to a user on the BioStar client.

1. Go to the **User** page, choose a user whose cards you want to delete and click the **Card** tab.

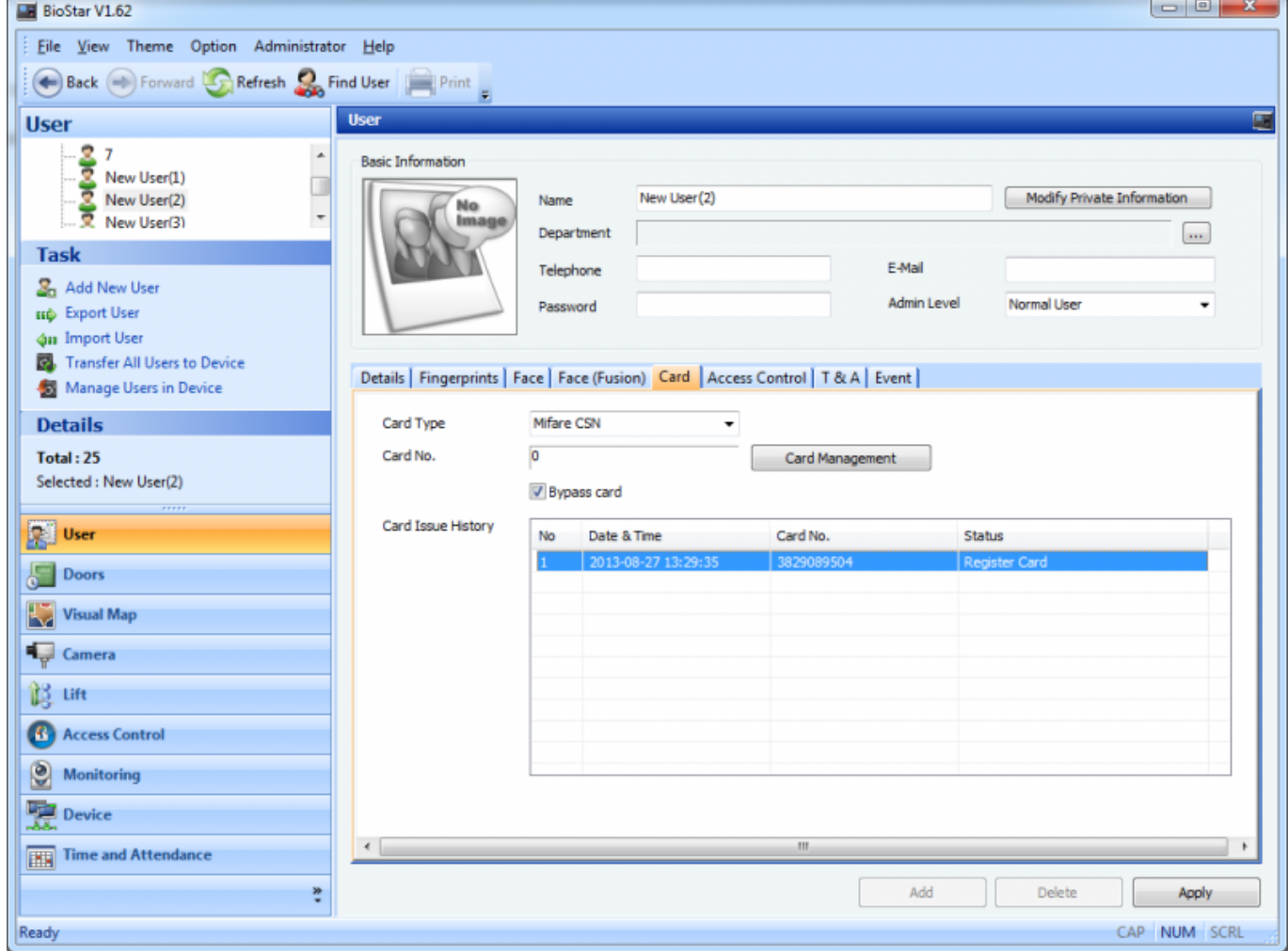

#### 2. Click **Card Management**, type 0 in the **Card ID** field and click **OK**.

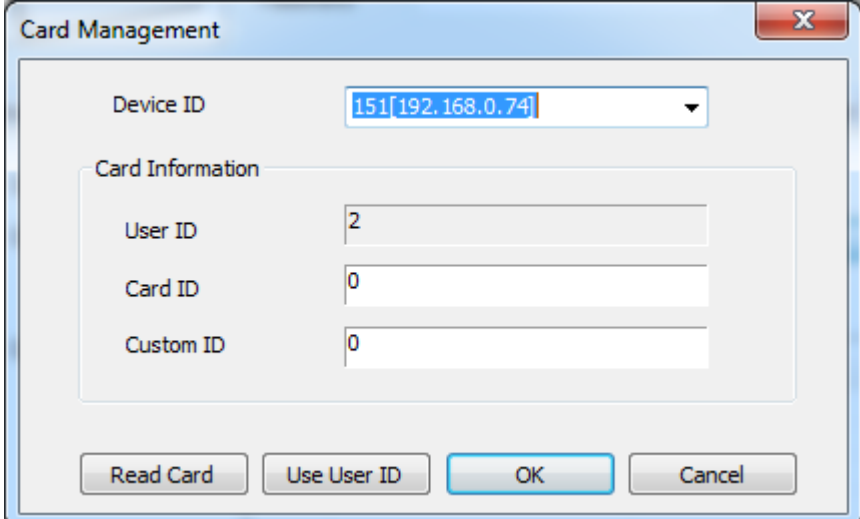

### 3. Click **Apply** to complete the card deletion process. You can see that the card has been deleted in the **Card Issue History** list.

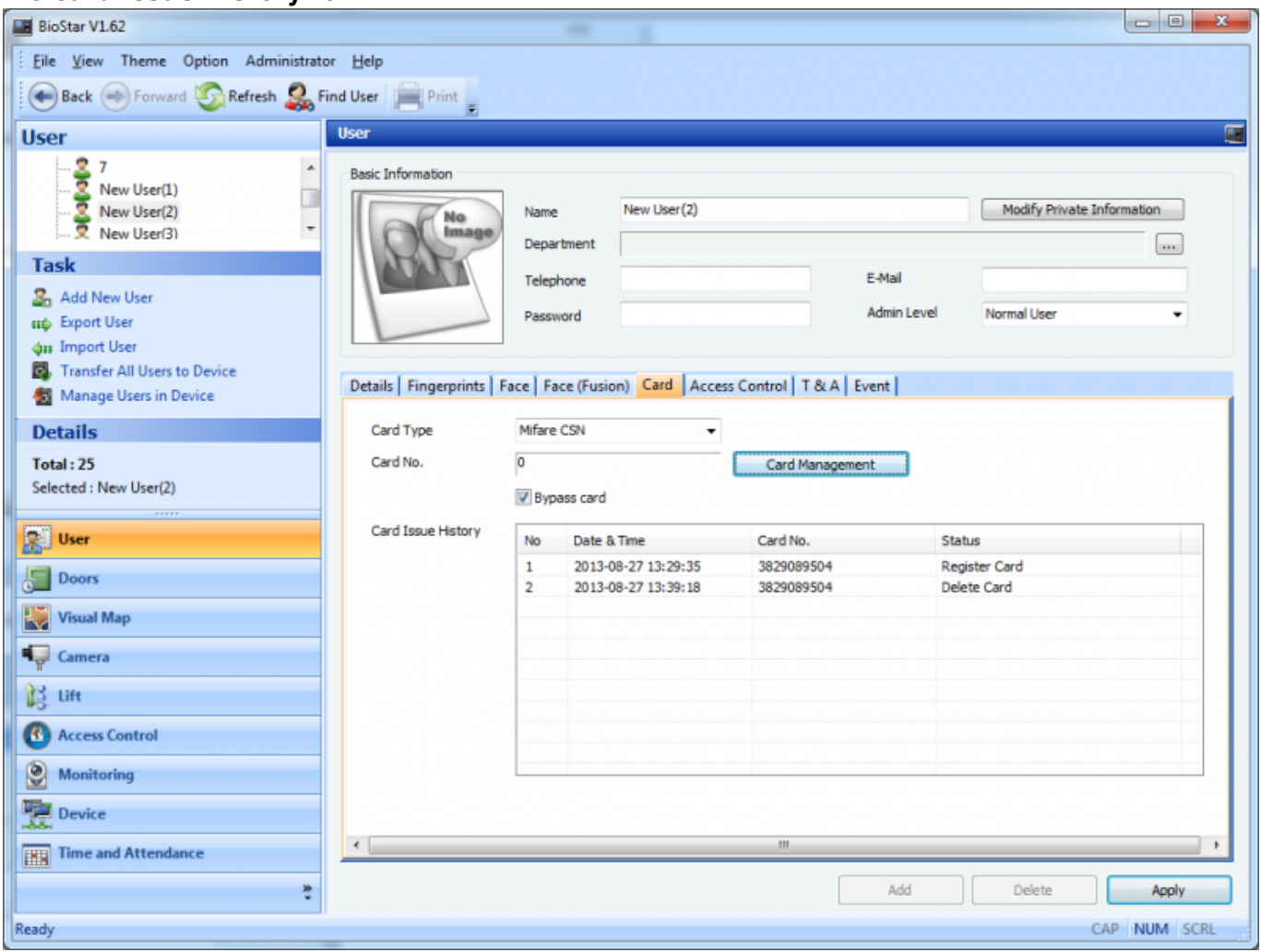

From: <http://kb.supremainc.com/knowledge/>-

Permanent link: **[http://kb.supremainc.com/knowledge/doku.php?id=en:1xfaq\\_how\\_to\\_delete\\_cards\\_registered\\_to\\_a\\_user](http://kb.supremainc.com/knowledge/doku.php?id=en:1xfaq_how_to_delete_cards_registered_to_a_user)**

Last update: **2015/10/08 16:41**